# ANNUAL PROCESSES 2024 eSERS Guide

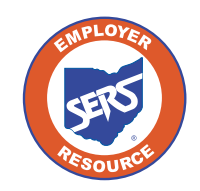

**12521** 

 $\overline{13}$ 

 $\left|20\right|$ 

**School Employees Retirement System of Ohio** *Serving the People Who Serve Our Schools®*

## Enter New Salary Estimate **Foundation Participating Districts Only**

You will receive a message on your message board notifying you when the predetermined window is open to enter your salary estimate information for the upcoming fiscal year. You can update salary estimate information by selecting the Salary Estimate menu option under the Financial Information section of the main menu. The screen will appear as below with fields to enter the required information. Once that predetermined window is closed, you will only have the option to export information to Excel; there will be no editable fields.

If you need to update your salary estimate later in the year, email Employer Services at [employerservices@ohsers.org](mailto:employerservices@ohsers.org) with what the salary estimate should have been for the entire fiscal year.

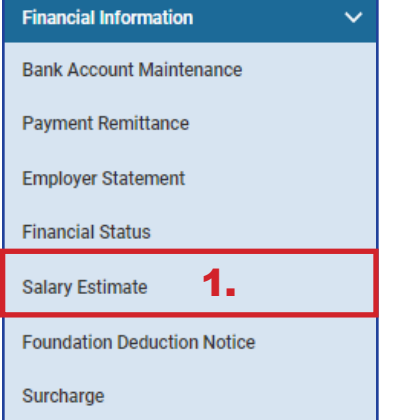

- 1. Click **Salary Estimate**.
- 2. Enter the **Fiscal Year Salary Estimate for the Fiscal Year** displayed.
- 3. Click **Save**.
	- You will not see the new salary estimate in the "Previous Fiscal Year Salary Estimate" panel until the predetermined window to submit Salary Estimates has closed.

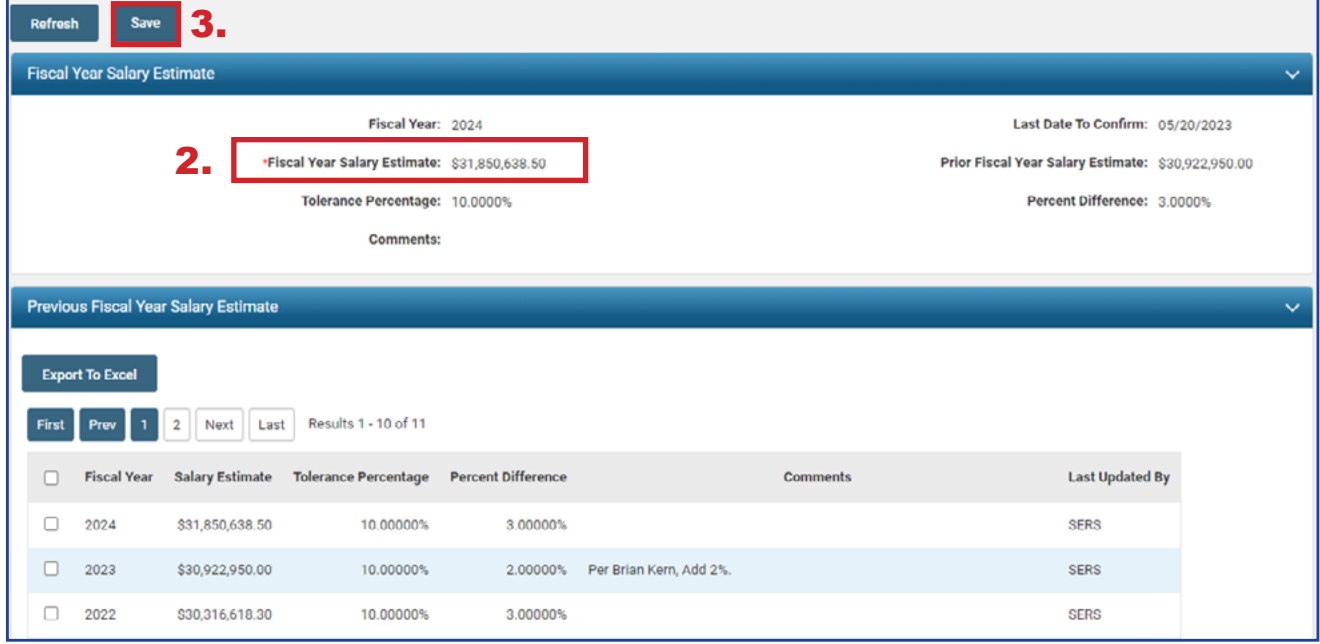

# View Salary Estimate

You can view salary estimate records by going to the Salary Estimate menu item.

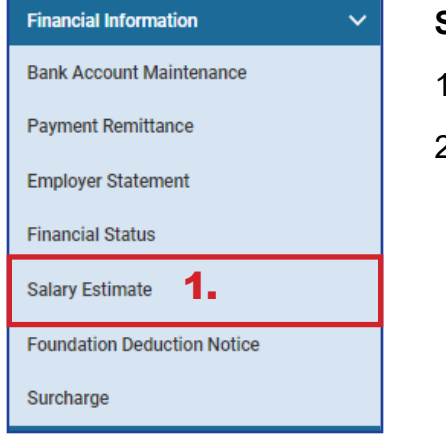

2.

- 1. Select the **Salary Estimate** menu item.
- 2. View Estimates and/or export records to Excel by clicking **Export To Excel**.

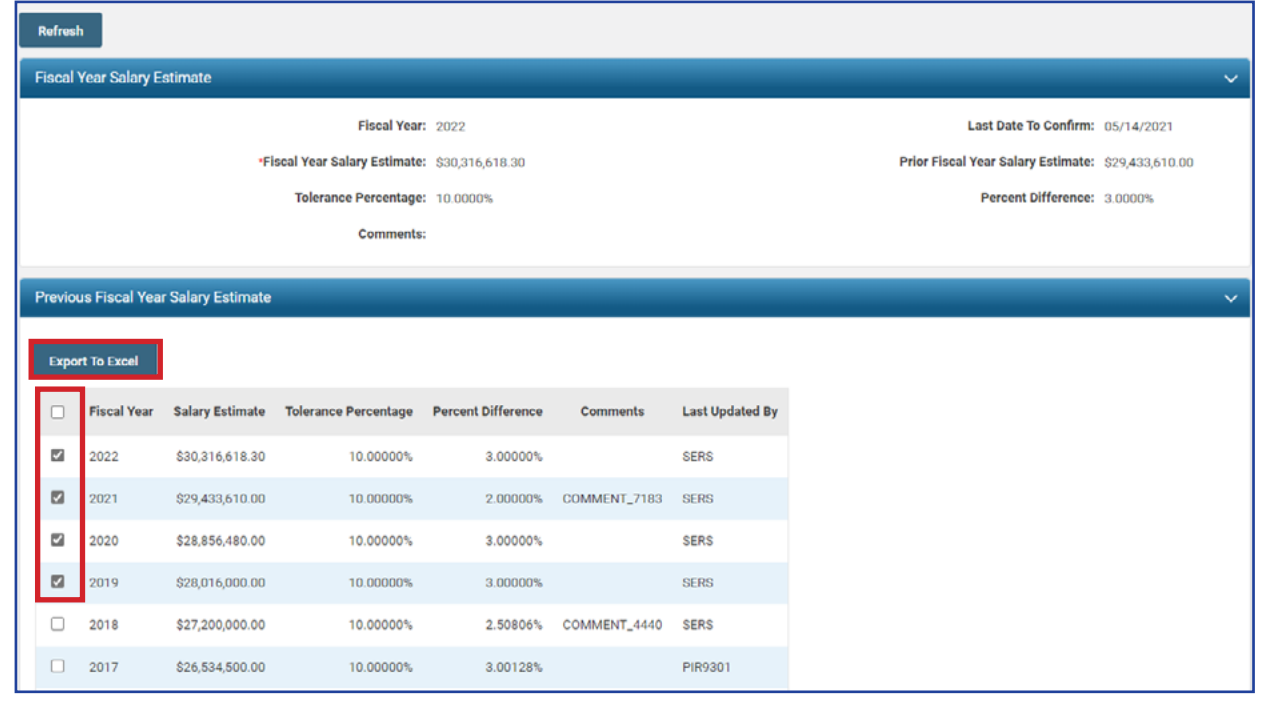

## View Foundation Deduction Notice **Foundation Participating Districts Only**

You will receive a message on your message board notifying you when the Foundation Deduction Notice is available to view.

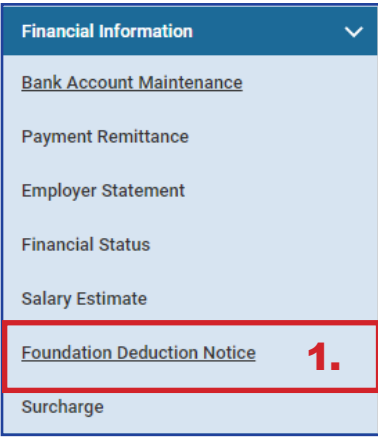

- 1. Click **Foundation Deduction Notice**.
- 2. On the Foundation Deduction Notice screen, select the Notice you wish to download by clicking on the hyperlinked year.
- 3. Download the Foundation Deduction letter to view.

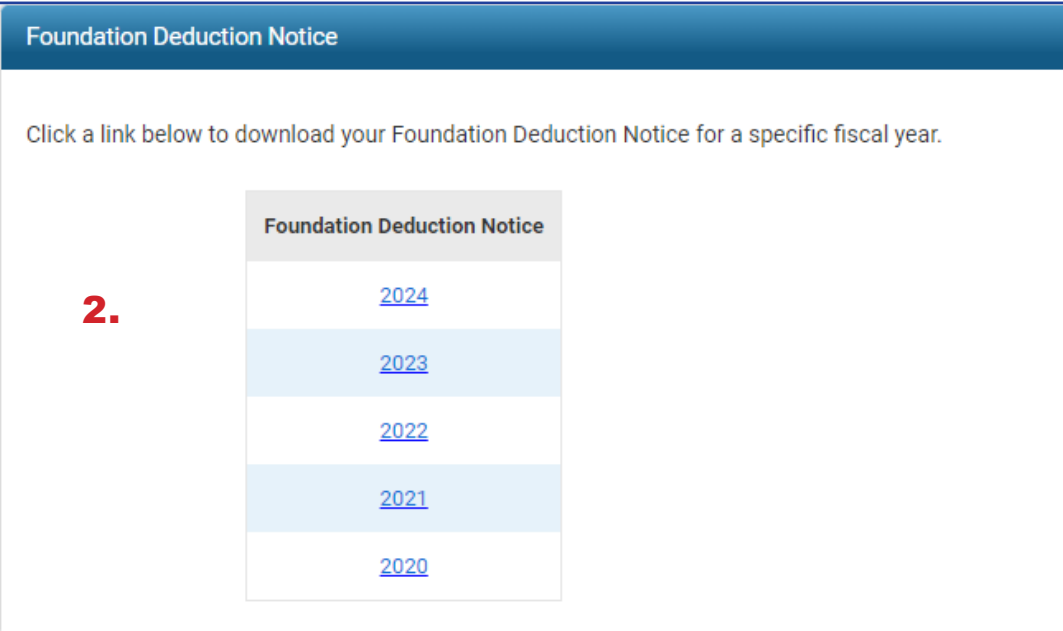

# View Employer Statement

You will receive a message on your message board notifying you when the employer statement is available to view.

You also can view employer statements by fiscal year by selecting the Employer Statement menu option.

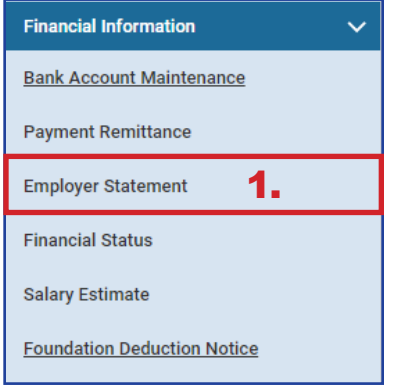

- 1. Click **Employer Statement**.
- 2. On the Employer Statement Maintenance screen, select the Employer Statement you wish to download by clicking on the hyperlinked year.
- 3. Download the Statement to view and/or print.

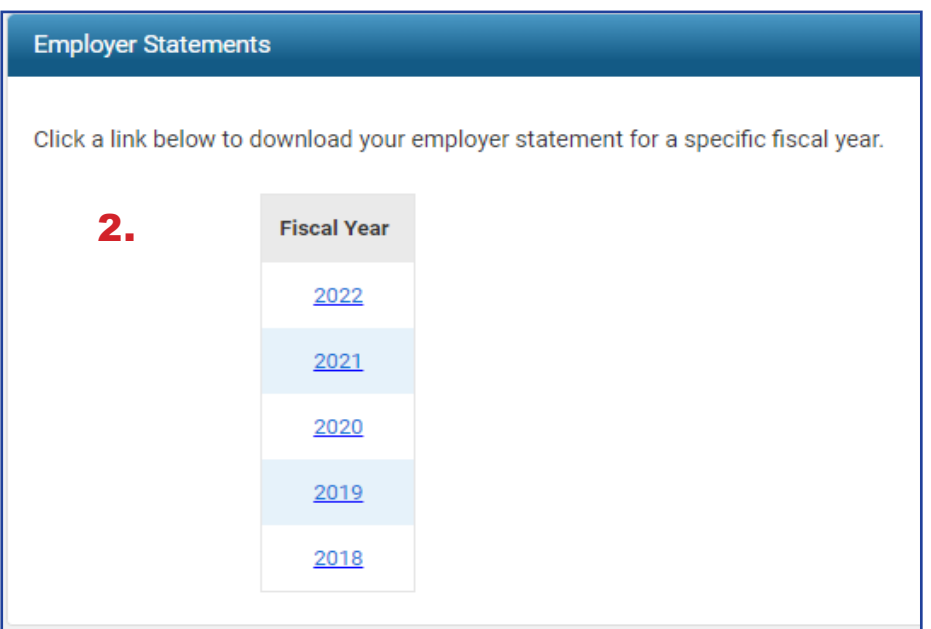

# View Surcharge Information

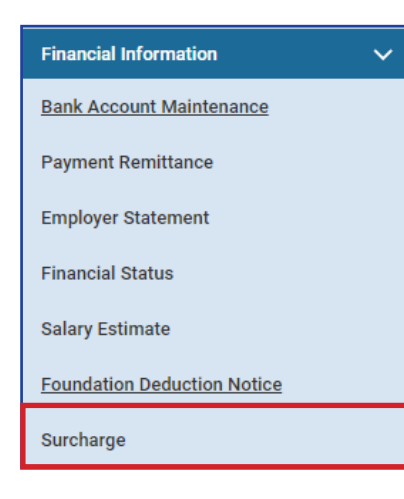

You will receive a message on your message board notifying you when surcharge information is available to view.

You can view the surcharge information by selecting the Surcharge menu option under the Financial Information section of the main menu.

**Any exemptions to the Surcharge Report are to be emailed to [employerservices@ohsers.org d](mailto:employerservices@ohsers.org)uring the predetermined window.**

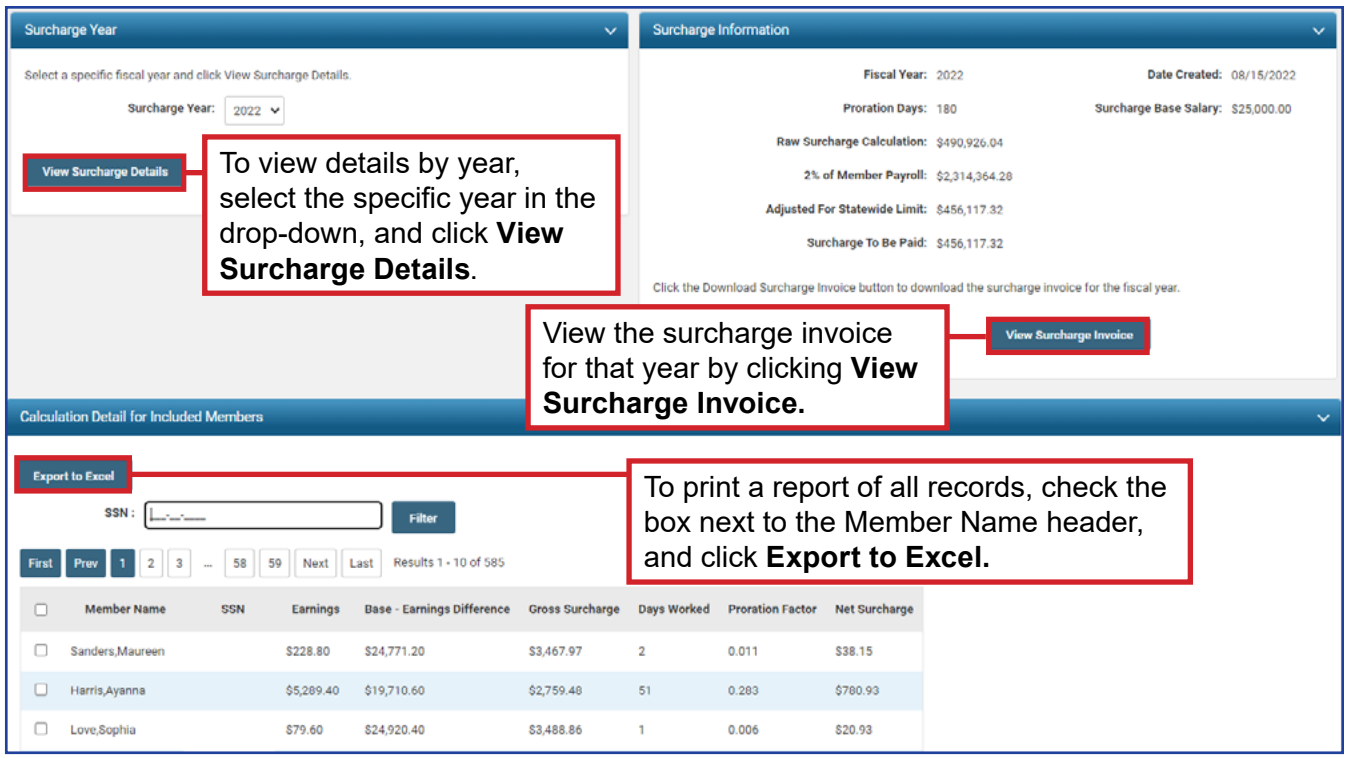

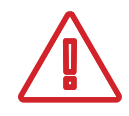

To view details for a specific member, enter the member's SSN, and click **Filter**. To go back to the Calculation Detail for Included Members panel, click View Surcharge Details for the correct fiscal year.